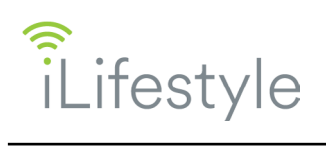

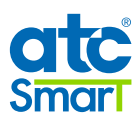

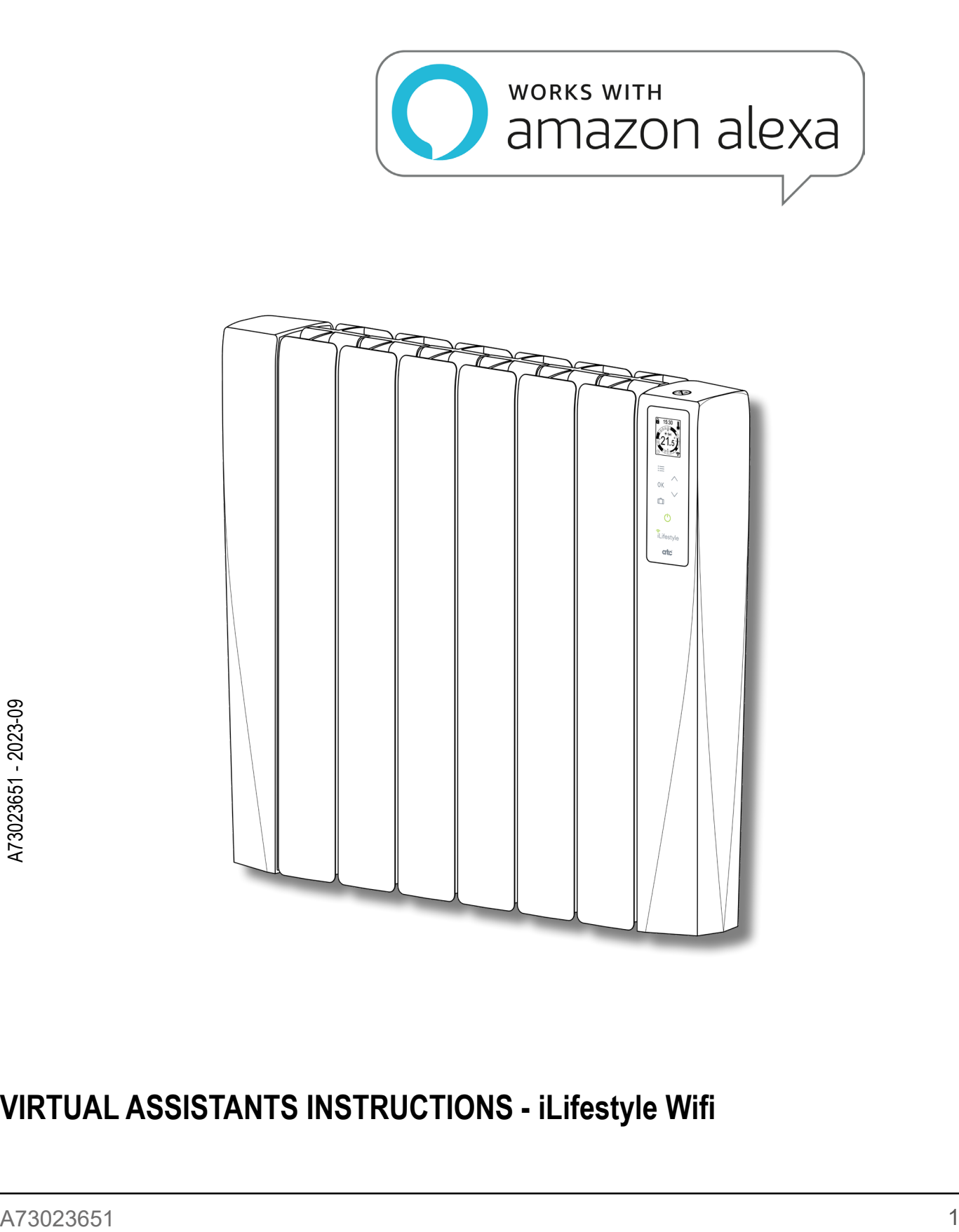

# **VIRTUAL ASSISTANTS INSTRUCTIONS - iLifestyle Wifi**

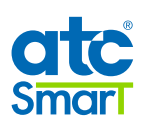

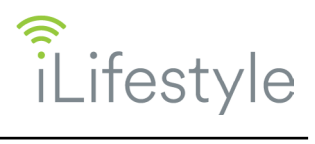

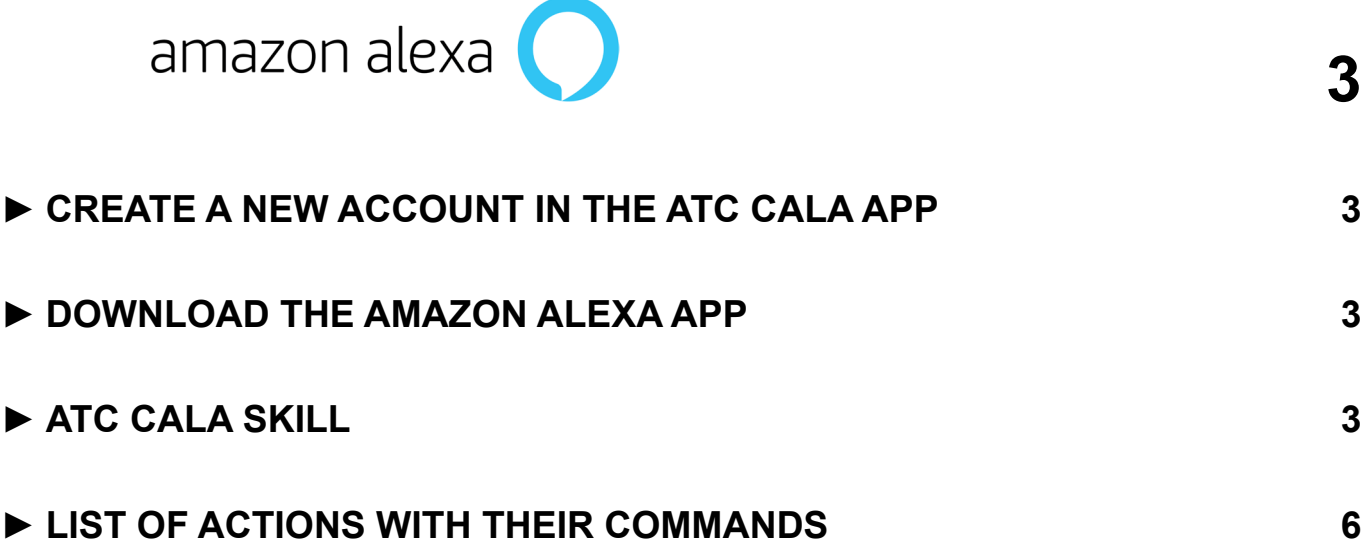

*All Logos used in this document are trademarks of their respective owners. ATC are not affiliated with, sponsored or endorsed by Amazon.*

*Screenshots included in this document are for instructional and illustrative purposes.*

<span id="page-2-0"></span>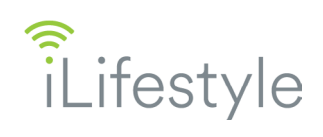

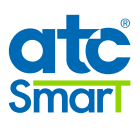

amazon alexa

## **► CREATE A NEW ACCOUNT IN THE ATC CALA APP**

Once the **ATC CALA** App is installed, you have to register as a new user with your details and those of the iLifestyle Wifi radiator purchased.

Once the App is installed, link your iLifestyle Wifi radiator to the WiFi network (more information in the WIFI QUICK START GUIDE included with the radiator).

#### **► DOWNLOAD THE AMAZON ALEXA APP**

To control the iLifestyle Wifi radiators through the **Amazon Alexa** Virtual Assistant, you need to download the Alexa App:

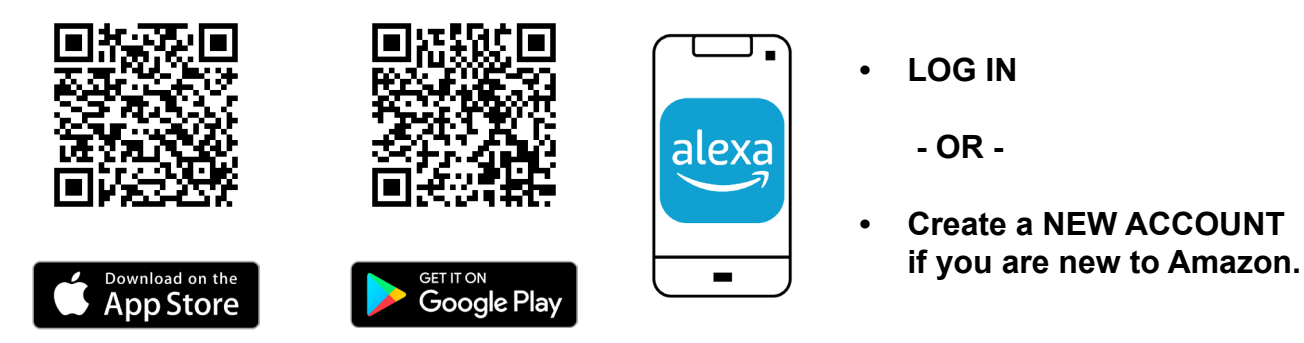

#### **► ATC CALA SKILL**

Once the Amazon Alexa App is installed, activate the functionalities to control the iLifestyle Wifi radiators by voice; these functions are called "Skills" by Amazon.

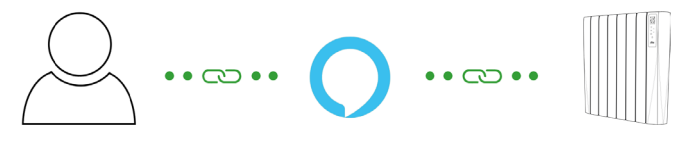

You have to download the **ATC CALA Skill** to control your iLifestyle Wifi radiators with the Amazon Alexa Virtual Assistant, as follows:

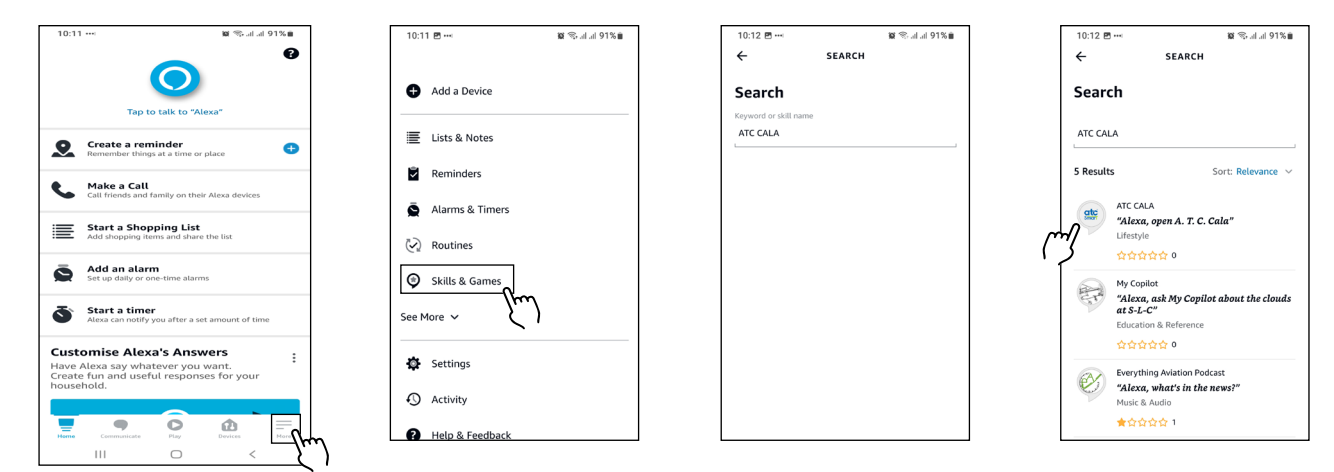

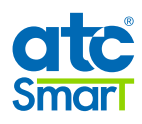

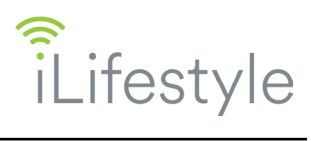

- 1. Open the Amazon Alexa App on your mobile device.
- 2. Click on the 3 horizontal bars that appear in the lower right corner of the home screen to access the "**More**" menu.
- 3. Select the option "**Skills and games**".
- 4. Click on the search icon, look for the **ATC CALA** Skill and select it.

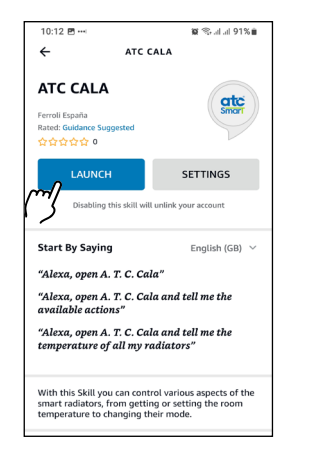

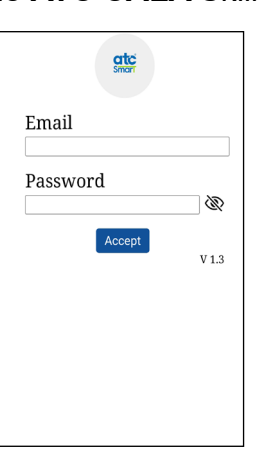

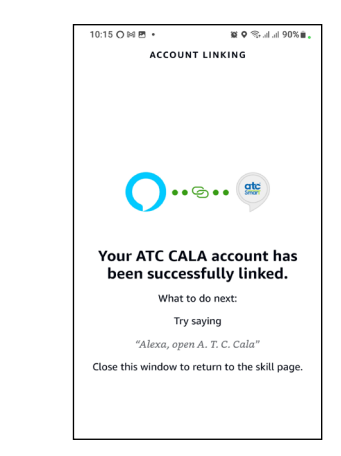

- 5. Activate the Skill by clicking on "**LAUNCH**".
- 6. The Amazon Alexa App takes you to the browser to enter the username and password of your **ATC CALA** account. Make sure you enter the details correctly.
- 7. Your **ATC CALA** account has been successfully linked.

You can now control your iLifestyle Wifi radiators by voice with the commands we show below.

Remember **you need to link an account** to finish the process correctly, and to be able to control your iLifestyle Wifi radiator by voice.

If you have activated the Skill only, it will appear with an attention message in the "My Skills" section of the "Skills and games" screen.

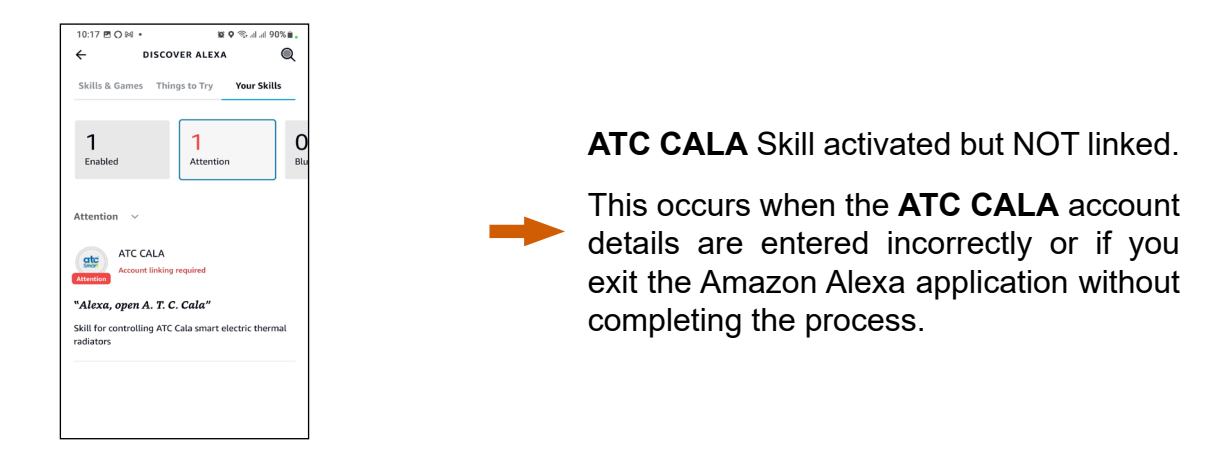

To complete the process correctly, select the **ATC CALA** Skill and click on "**SETTINGS**".

You can link your account at any time by clicking on "**Link account**" on this screen.

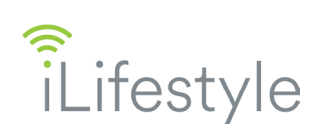

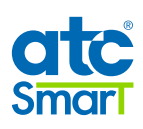

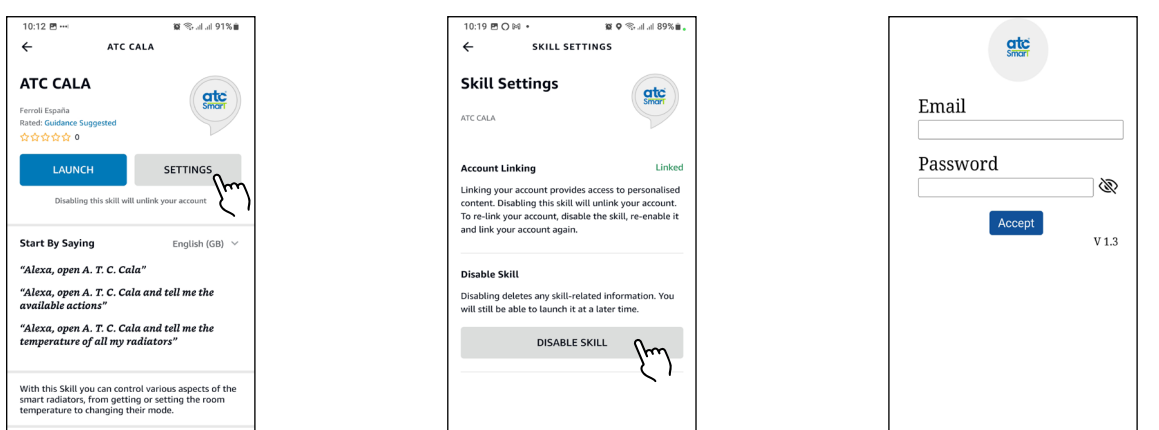

Unlink your **ATC CALA** account by clicking on "**DISABLE SKILL**", in order to re-link with another user and be able to control the radiators from another account.

Remember that if you disable **ATC CALA**, the functionality related to the Skill will stop working and you will have to start the process again.

Below are the different **actions available** to control various aspects of your iLifestyle Wifi radiators.

Amazon Alexa works with commands which are **key words** repeated each time. So you should keep the names of radiators, zones and installations simple, so that Alexa can understand easily.

If you have two or more zones with the same name, Amazon Alexa will ask for the installation that the zone belongs to, so that you can make the changes.

Before giving commands, you must open the Skill by saying:

#### *...."Alexa, open ATC CALA"...*

... and then Alexa will ask you for the action to be taken.

If you need help, say *"Help with actions"*, and it will show you the list of available actions.

<span id="page-5-0"></span>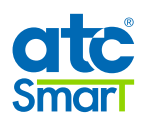

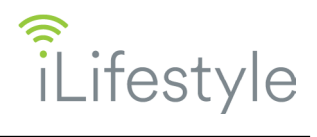

### **► LIST OF ACTIONS WITH THEIR COMMANDS**

1. List all my radiators

2. Get the temperature

3. Set the temperature

4. Set the mode

*"Give me all my radiators" "Give me the temperature of all my radiators"*

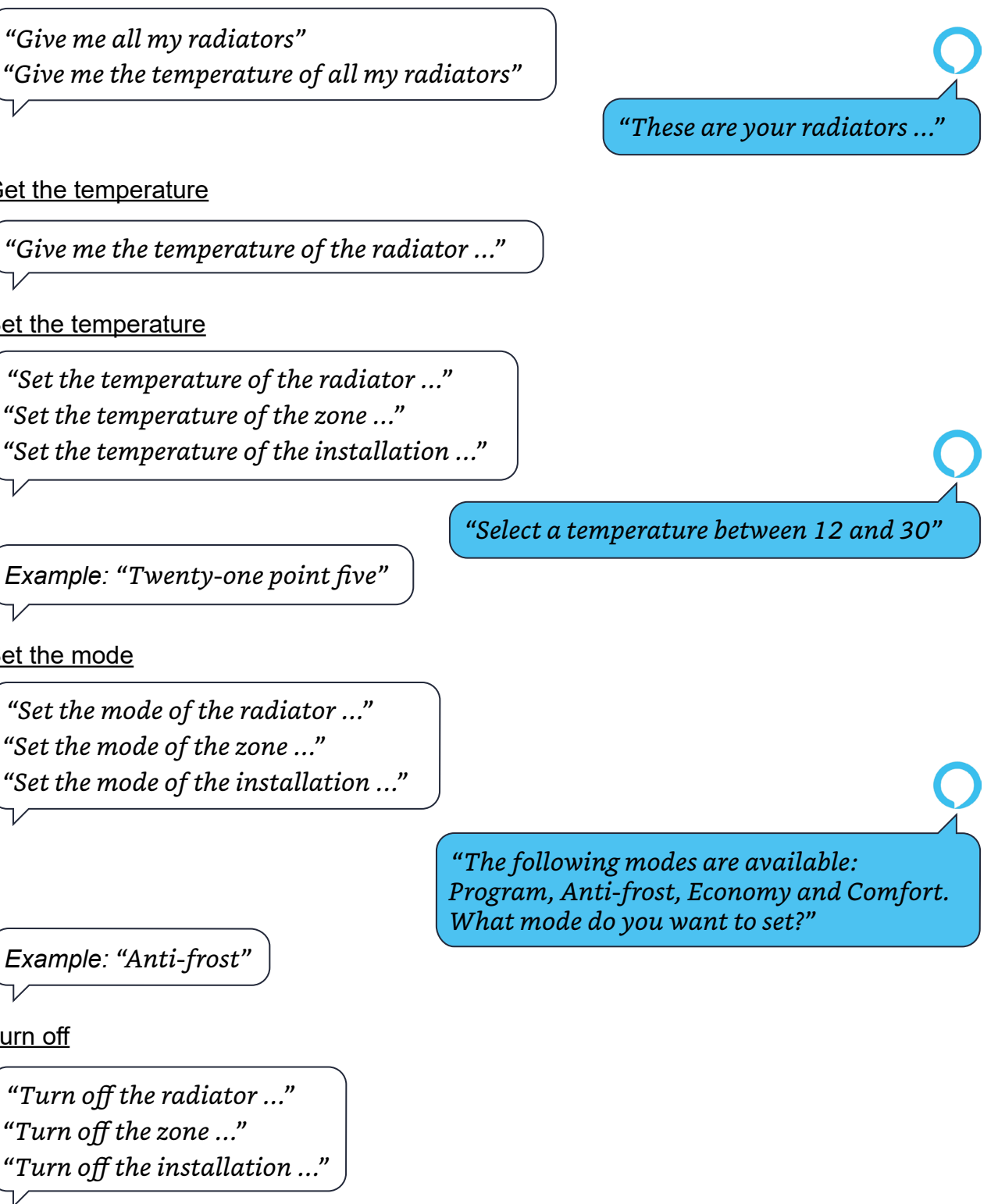

6. Turn on

5. Turn off

*"Turn on the radiator ..." "Turn on the zone ..." "Turn on the installation ..."*

*Example: "Anti-frost"*

*"Turn off the zone ..."*